# **1. E-yoklama Web Projesi**

# **1.1. Akademisyen Girişi**

## **1.1.1.Kullanıcı Girişi;**

Kullanıcı giriş sayfasından mailine verilmiş role bağlı olarak giriş yapabilirsiniz.

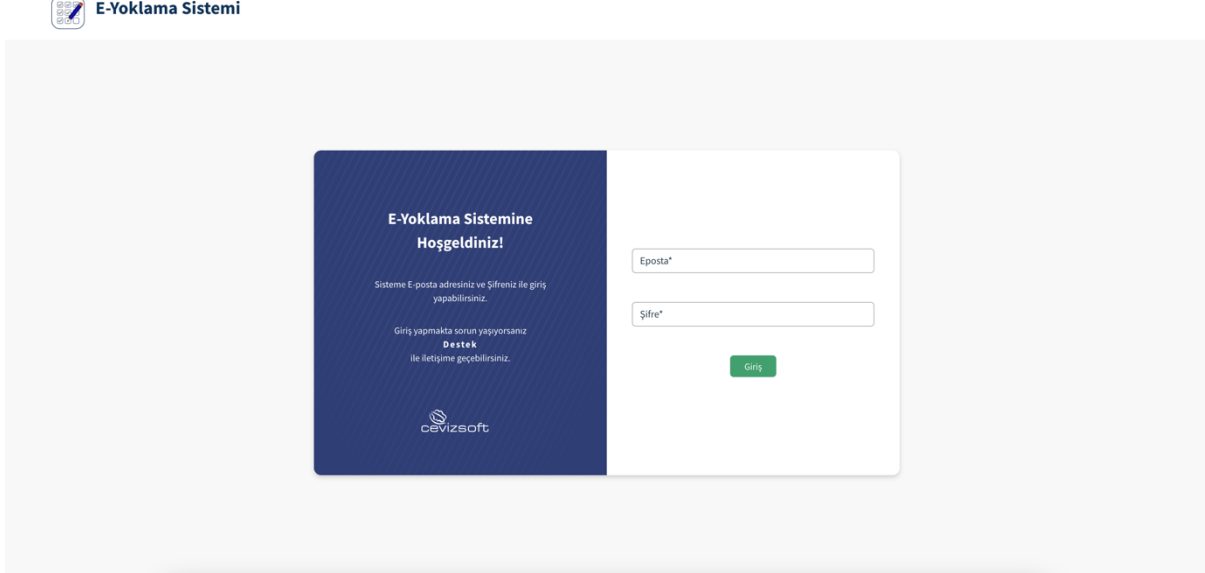

### **1.1.2.Ders Programım;**

Haftalık olarak ders programınızı görebilirsiniz. Dersin üzerine tıkladığınızda direk dersin sayfasına gidebilirsiniz.

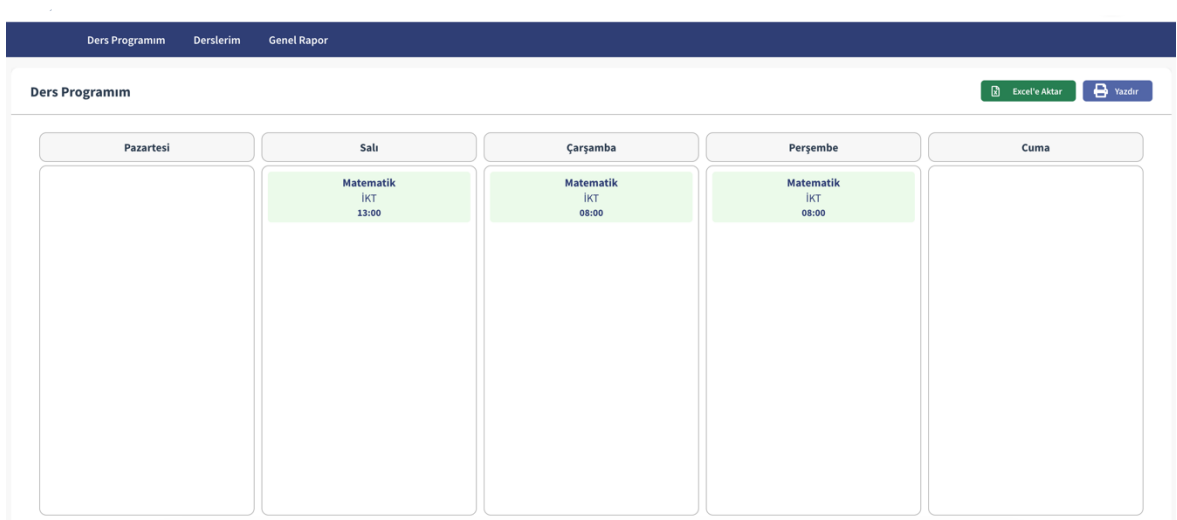

#### **1.1.2.1. Ders bilgilerinde;**

Haftalık olarak gün bazlı hangi saatlerde ders var görebilirsiniz

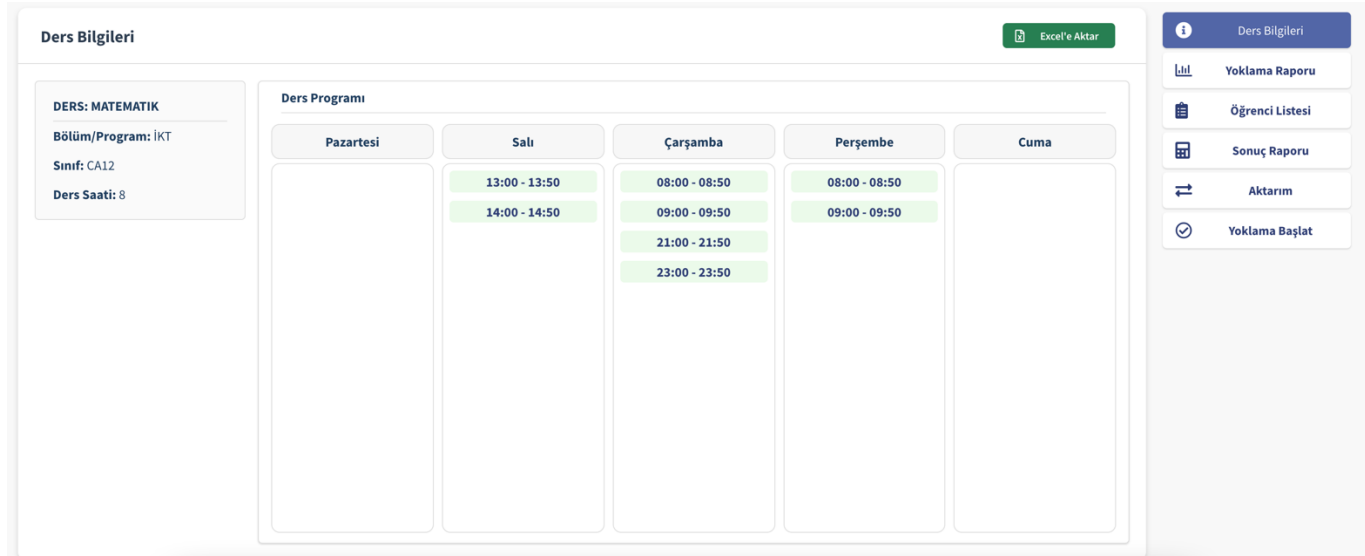

#### **1.1.2.2. Yoklama Raporu;**

Haftalık olarak yapılan yoklamaların detaylarını görebilirsiniz.

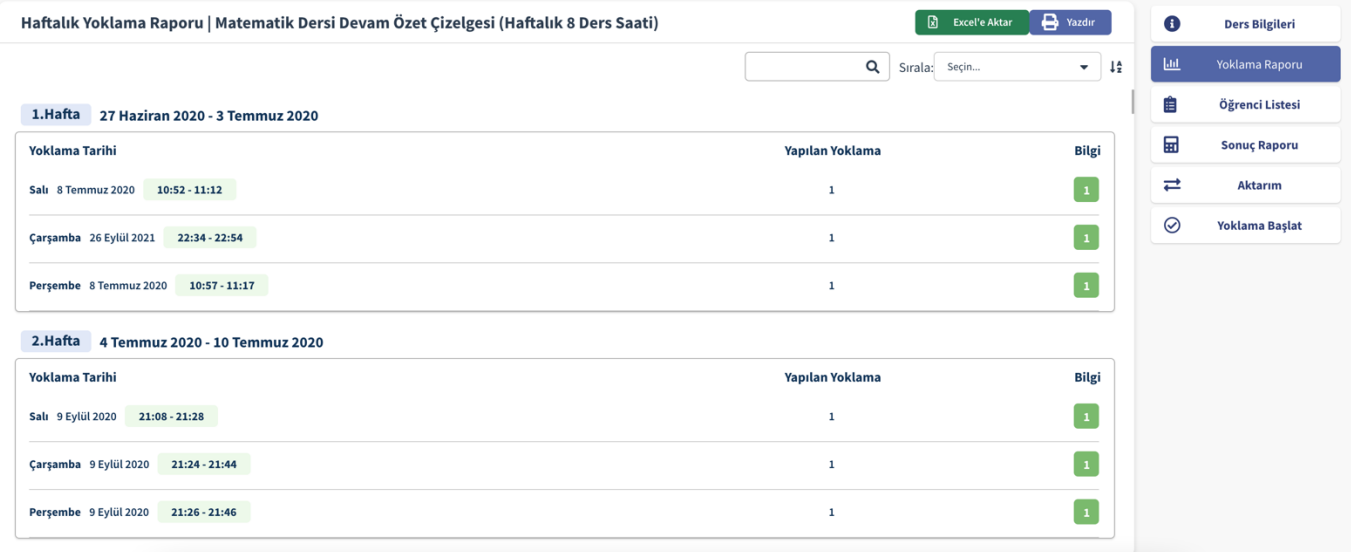

a. Butonuna tıkladığınızda, ders bilgelerini, başlama-bitiş saatlerini, derse katılan öğrencileri, hangi cihazla katılmışlar görebilirsiniz

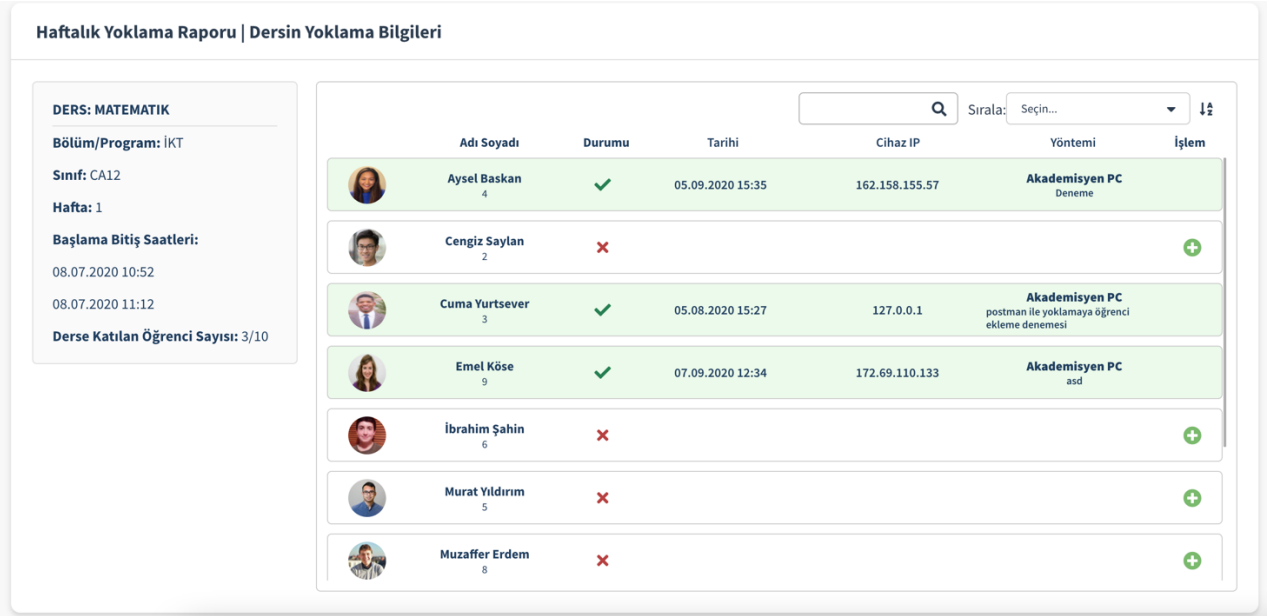

b. Bu butona tıkladığınızda derse katılmayan öğrencilerin

gerekçelerini girebileceğiniz alanı görebilirsiniz.

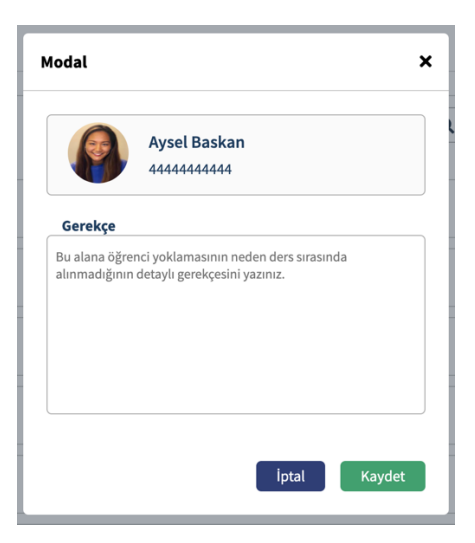

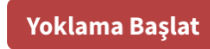

c. Yoklama Başlat Butonuna tıkladığınızda geçmiş dersin yoklamasını

düzenleyebilirsiniz.

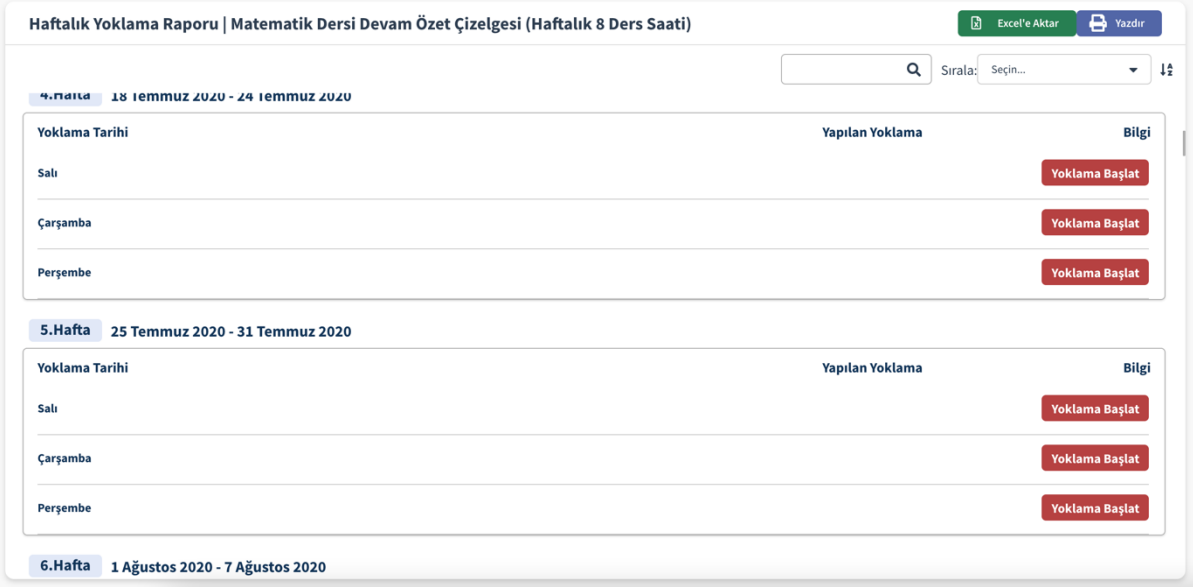

#### **1.1.2.3. Öğrenci listesi;**

Derse ait tüm öğrencileri görebilirsiniz. Haftalık olarak derse katılma, katılmama, raporlu olma durumlarını görebilirsiniz. Bu butona

basarak Ders zorunluluk durumunu değiştirebilirsiniz.

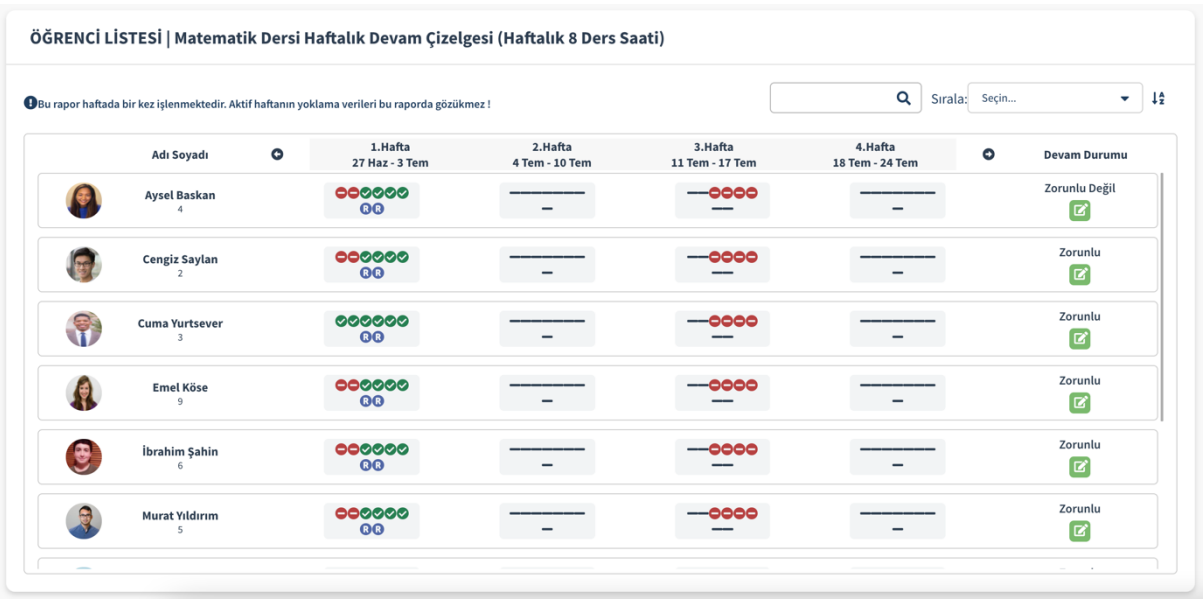

#### **1.1.2.4. Sonuç Raporu;**

Teorik ve uygulamalı olarak haftalık tüm derslere öğrencilerin katılım durumunu görebilirsiniz. Dersten kalma durumunu da görebilirsiniz. *Devam zorunluluğu olmayan öğrencileri sistemde tanımlı olup olmadığına dikkat etmelisiniz.*

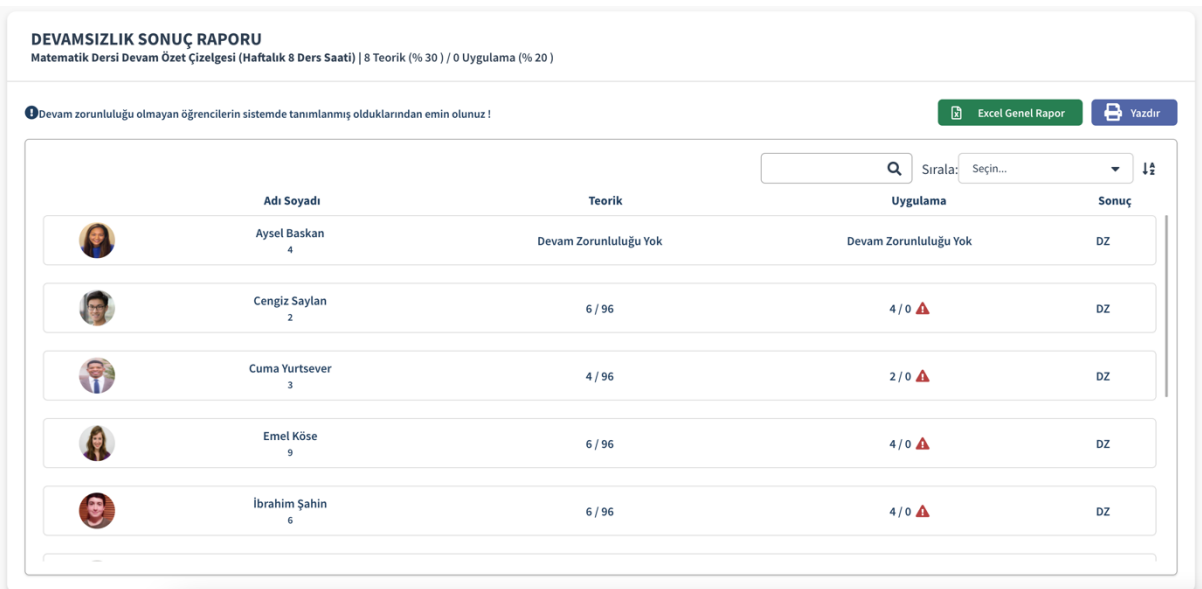

#### **1.1.2.5. Aktarım;**

Transfer olan öğrencileri ve geri dönüş bekleyen öğrencileri görebilirsiniz. Öğrencileri bir dersten başka bir derse transfer edebilirsiniz. Uygun dersi ve uygun öğrenciyi seçip transfer işlemini gerçekleştirebilirsiniz.

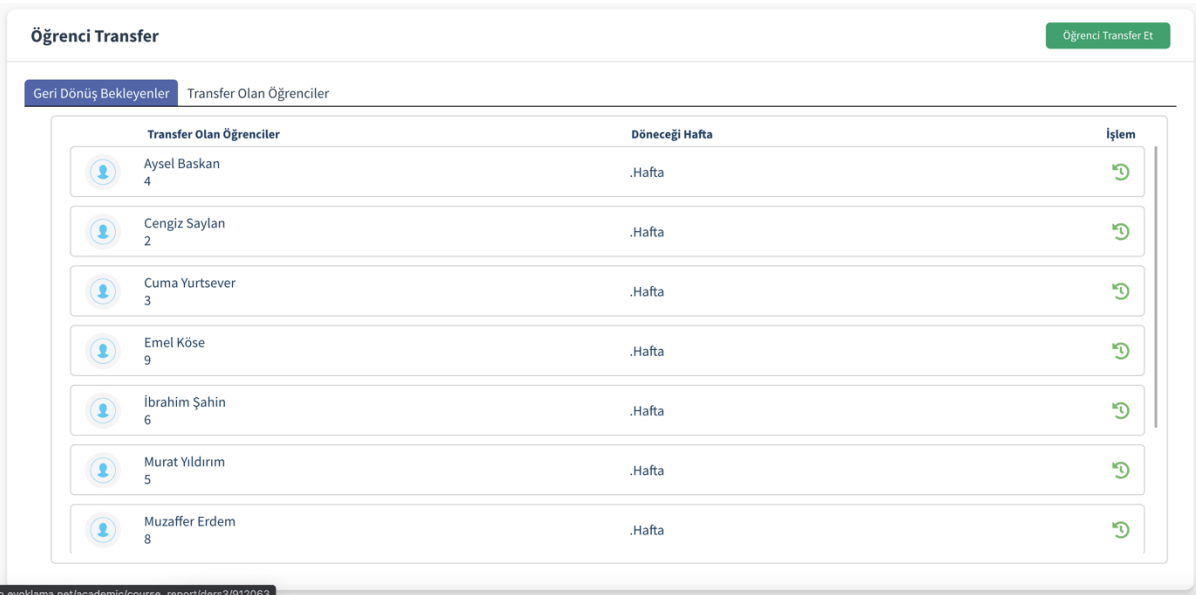

#### **1.1.2.6. Yoklama başlat;**

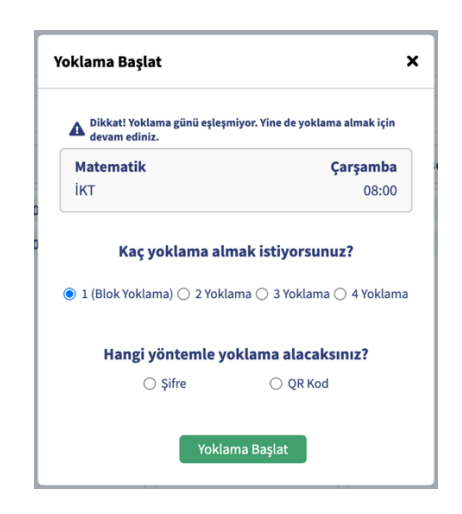

1.1.2.6.1. Sifre ile yoklama başlat;

a. Hangi hafta için yoklama alıyorsunuz, Yoklama süresi, Kaç yoklama almak istiyorsunuz, Hangi yöntemle almak istiyorsunuz bunları seçerek yoklamayı başlatabilirsiniz

b. Yoklamayı başlattıktan sonra şifreyi değiştirebilir, ömrünü uzatabilir, yoklamayı bitirebilir ya da yoklamayı iptal edebilirsiniz.

c. Tek tek öğrencilerin gelip gelmeme durumlarını manuel olarak girebilirsiniz.

d. Öğrenciler yoklamaya dahil olduktan sonra HES kodu sorgulaması yapılıyor ve yapılan sorgulama sonucu riskli durum söz konusu ise akademisyene bir uyarı penceresi çıkıyor.

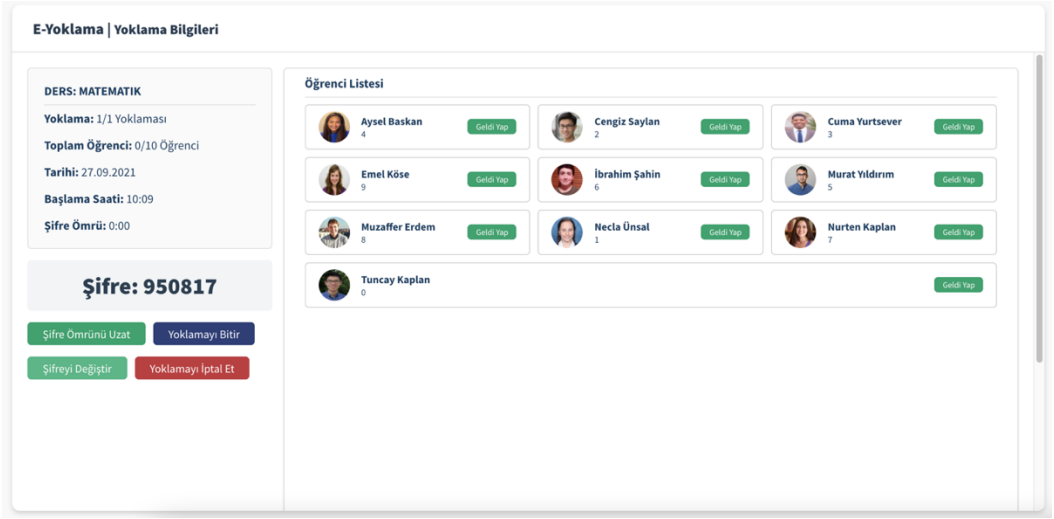

1.1.2.6.2. QR kod ile yoklama başlat;

a. Hangi hafta için yoklama alıyorsunuz, Yoklama süresi, Kaç yoklama almak istiyorsunuz, Hangi yöntemle almak istiyorsunuz bunları seçerek yoklamayı başlatabilirsiniz

b. Yoklamayı başlattıktan sonra ömrünü uzatabilir, yoklamayı bitirebilir ya da yoklamayı iptal edebilirsiniz.

c. Tek tek öğrencilerin gelip gelmeme durumlarını manuel olarak girebilirsiniz.

d. Öğrenciler yoklamaya dahil olduktan sonra HES kodu sorgulaması yapılıyor ve yapılan sorgulama sonucu riskli durum söz konusu ise akademisyene bir uyarı penceresi çıkıyor.

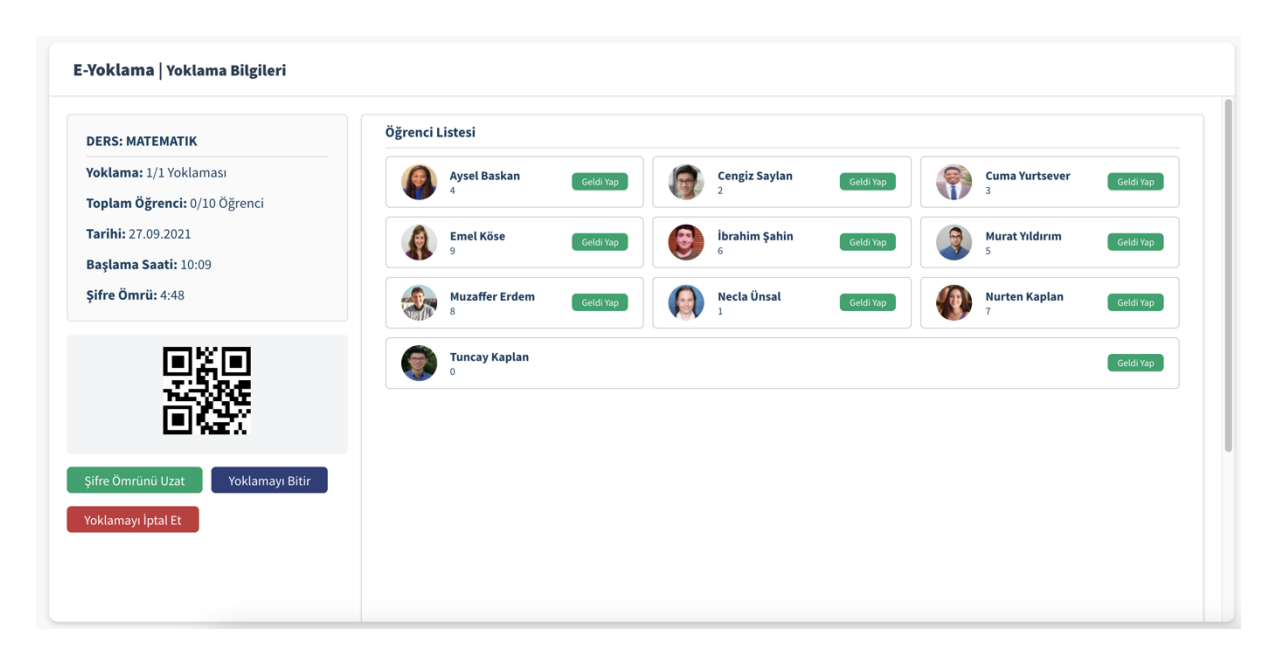

e. Yoklama tamamlandı ise daha önce yoklamaya dahil olan öğrencilerin listesini görebilirsiniz.

# **1.1.3.Derslerim;**

Derslerini açılır bir listede ayrı ayrı görebilirsiniz ve 1.1.2.1' den itibaren yapabildiğiniz bütün ders işlemlerini buradan da yönetebilirsiniz.

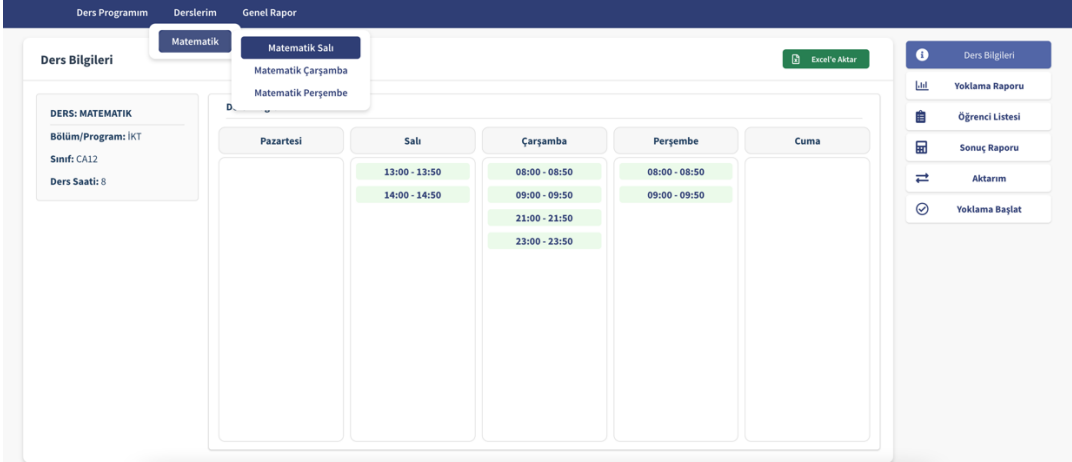

# **1.1.4.Genel Raporlar;**

Akademisyenin verdiği dersler için aldığı tüm yoklamaları hafta hafta görebildiği bir ekrandır. İsterseniz excel formatında çıktı alabilirsiniz. İsterseniz de yazdırabilirsiniz

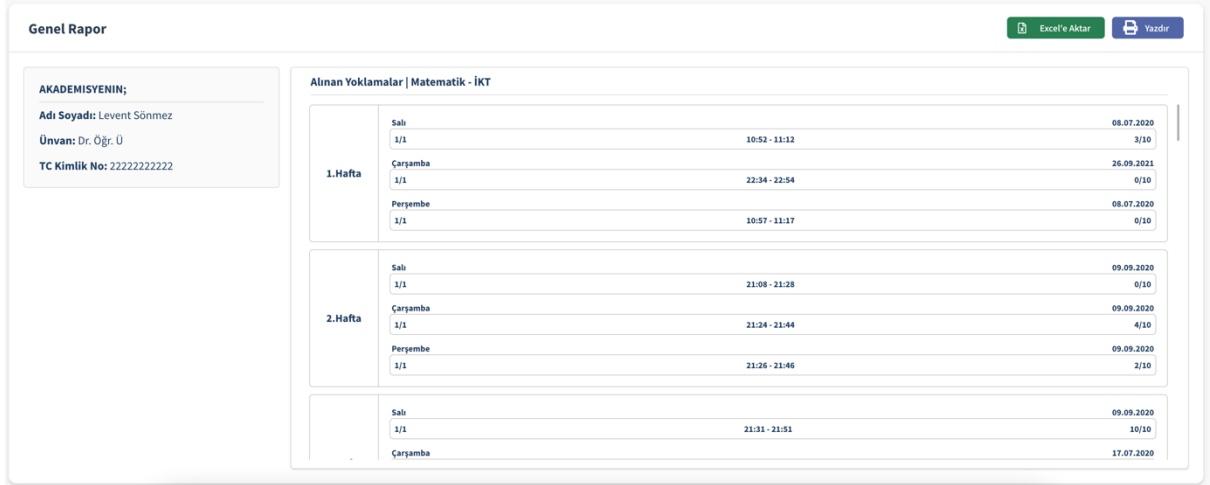